# **4 Справочник Типовые операции (без фильтрации)**

Справочник редактируется на сводной базе. В справочнике настраиваются проводки для типовых операций. Располагается в меню «Справочники». Окно справочника имеет вид [\(рис. 4-1,](#page-0-0) [рис. 4-2\)](#page-0-1).

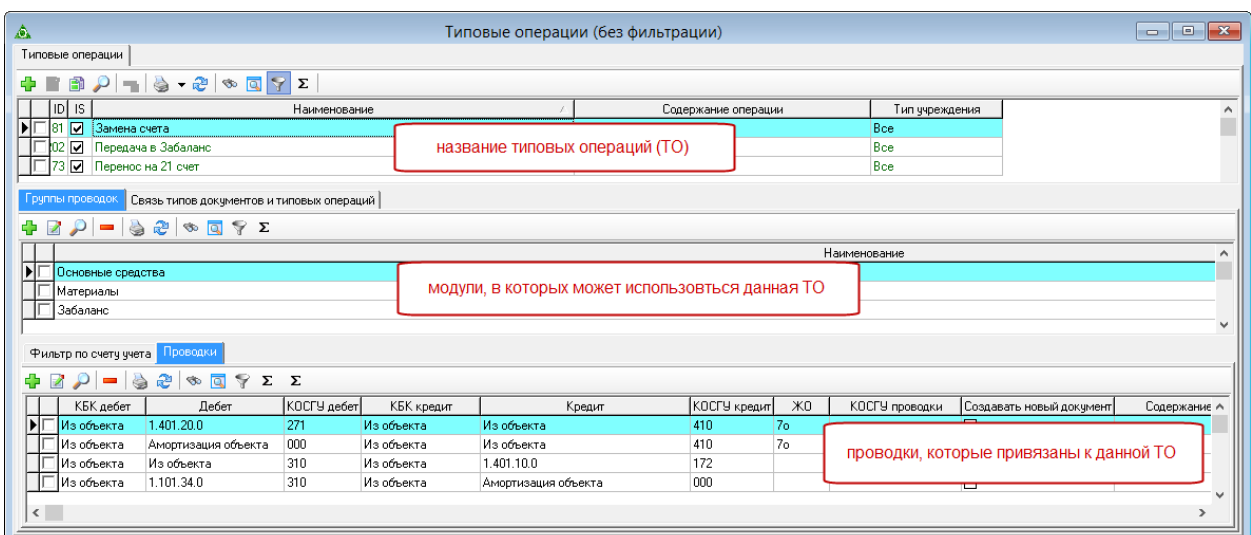

рис. 4-1

<span id="page-0-0"></span>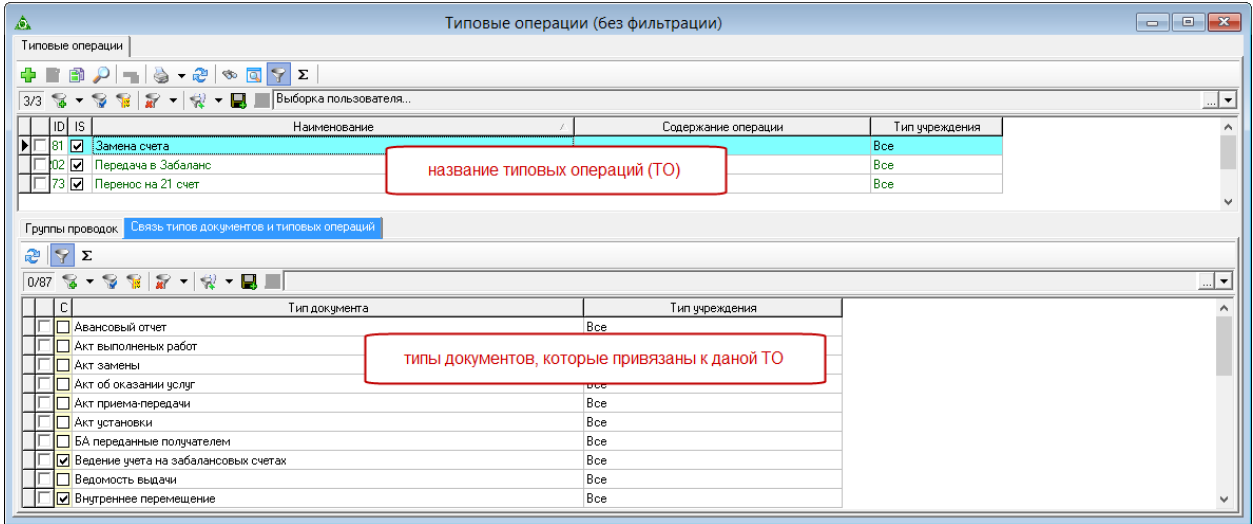

рис. 4-2

<span id="page-0-1"></span>Свойства справочника.

1. Некоторые типовые операции являются системными и не редактируются. Например, «Ручной ввод».

Глава содержит следующие разделы. [Создание и настройка типовых операций.](#page-1-0) [Типовые операции.](#page-5-0)

## <span id="page-1-0"></span>**Создание и настройка типовых операций**

Типовые операции создаются и настраиваются в несколько этапов.

1. Создание содержания типовой операции (верхняя часть журнала).

2. Определение модуля и документов, в которых будет использоваться данная типовая операция (средняя часть журнала).

3. Настройка проводок и поведения - добавление счетов, которые будут использоваться, КБК и их замена, создание новых документов на основании, расчёт суммы объекта (нижняя часть журнала).

### **1. Создание содержания типовой операции.**

1. Выберите в дереве группировки нужный модуль.

2. Откройте справочник «Типовые операции».

3. Нажмите кнопку <sup>"В</sup> - «Добавить запись». Появится форма ввода данных [\(рис. 4-3\)](#page-1-1).

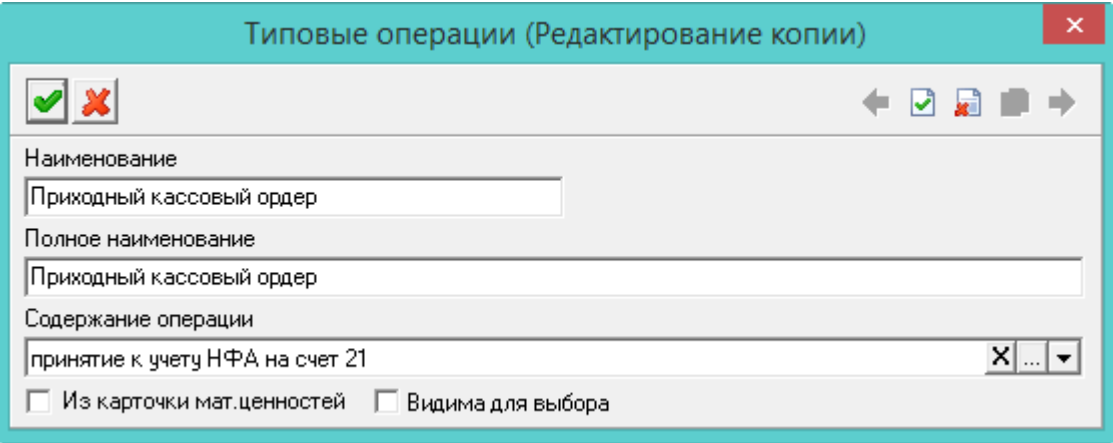

рис. 4-3

<span id="page-1-1"></span>4. Внесите данные.

**Наименование** – для сокращения длинных наименований.

**Полное наименование** – введите полное наименование.

**Из карточки мат. ценностей** – чтобы документ с данной типовой операцией можно было создать только через инвентарные карточки (вкладка «Документы»), установите на опции галочку.

**Содержание операции** – если данное поле заполнено, то при выборе типовой операции в документе, поле «Содержание операции» будет заполняться автоматически.

**Видима для выбора** – чтобы типовая операция не отображалась в списке ТО на форме редактирования документа, отключите опцию. При выключении флага происходит проверка на использование ТО в документах, если ТО уже использовалась, то флаг выключить нельзя.

5. Нажмите кнопку • «Подтвердить изменения», чтобы сохранить

наименование типовой операции.

#### **2. Определение модуля и документов.**

1. Выберите типовую операцию в верхней части журнала для дальнейшей настройки.

2. Перейдите во вкладку «Группы проводок». Данные вкладки используются как фильтр.

3. Нажмите кнопку вкладки  $\Box$  – «Добавить запись». Появится форма ввода данных [\(рис. 4-4\)](#page-2-0).

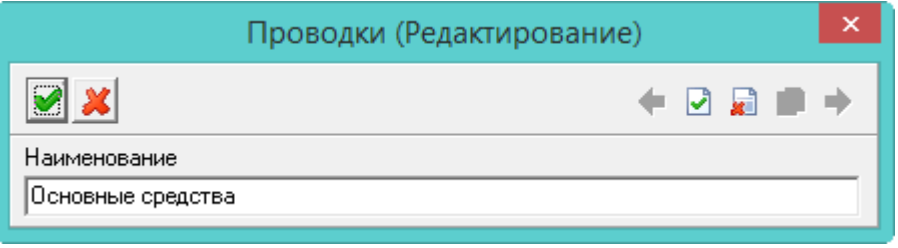

рис. 4-4

<span id="page-2-0"></span>4. Введите название модуля, в котором будет использоваться типовая операция, и нажмите кнопку  $\blacktriangleright$  – «Подтвердить изменения», чтобы сохранить.

#### **Обратите внимание**.

- Название должно быть внесено полностью и без изменений.

- Если проводка будет использоваться в нескольких модулях, внесите их отдельными записями.

5. Перейдите во вкладку «Связь типов документов и типовых операций». Данные вкладки используются как фильтр. Отметьте галочками те виды документов, в которых будет использоваться данная типовая операция [\(рис. 4-5\)](#page-2-1).

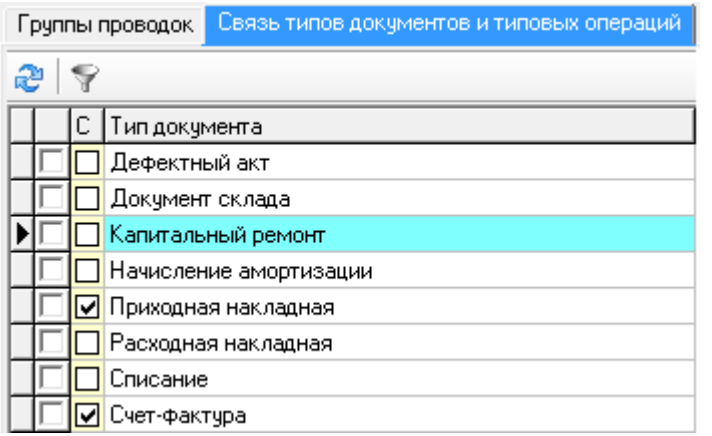

рис. 4-5

<span id="page-2-1"></span>6. Перейдите в нижнюю вкладку «Фильтр по счёту учёта» [\(рис. 4-6\)](#page-3-0).

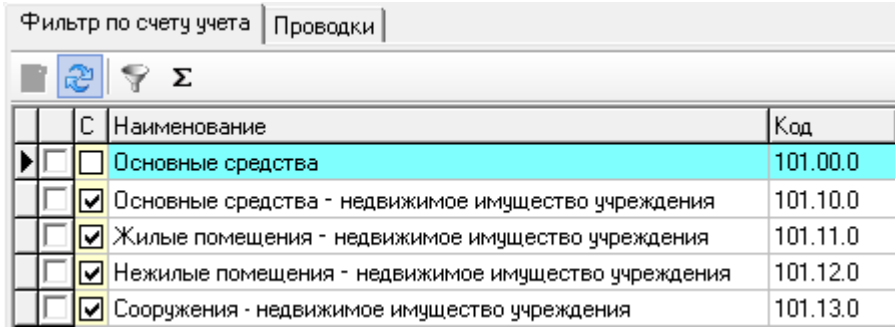

рис. 4-6

<span id="page-3-0"></span>7. Отметьте галочками счета, которые будут использоваться в проводке. Например, если нужны счета по основным средствам, то отмечаются все 101\* счета.

#### **3. Настройка проводок и поведения.**

1. Перейдите в нижнюю вкладку «Проводки» и нажмите кнопку  $\Box$  - «Добавить запись». Откроется форма ввода данных [\(рис. 4-6\)](#page-3-0).

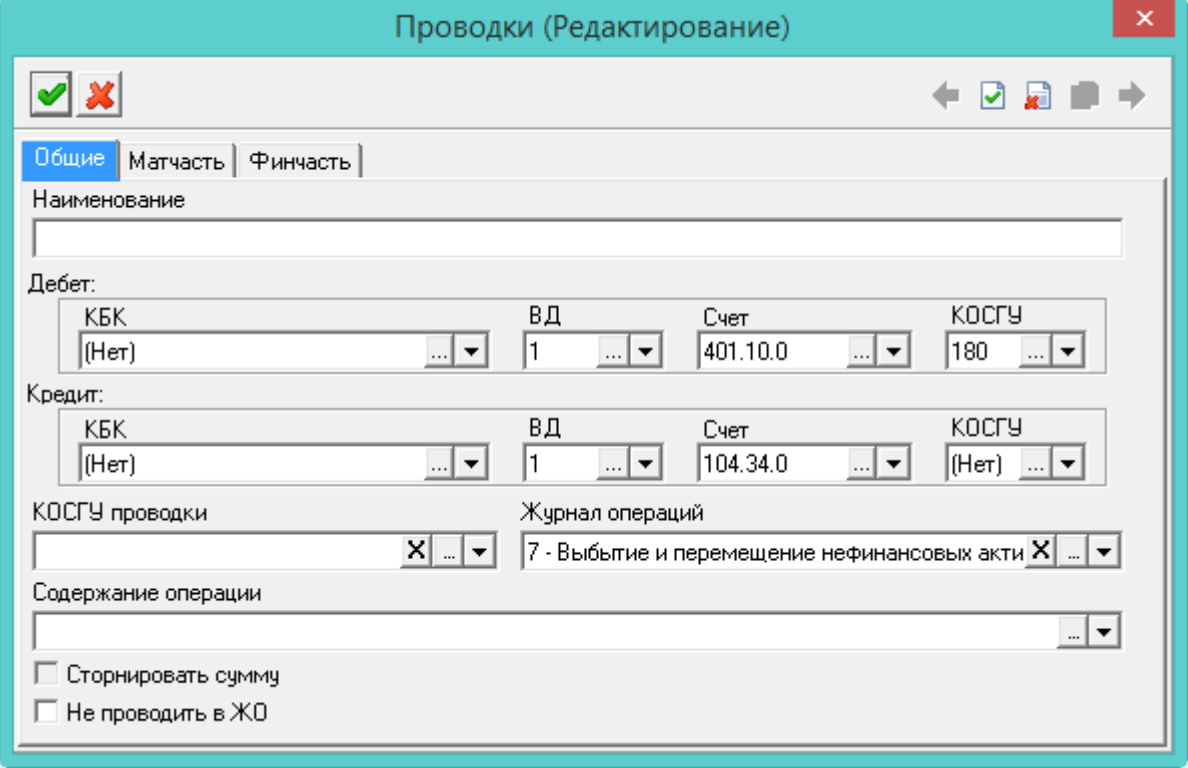

рис. 4-7

2. Укажите КБК, счёт и аналитику. Также, по счёту, программа определит к какому модулю будет относится документ, созданный на основании данной типовой операции.

#### *Вкладка «Общие».*

3. Внесите данные.

**Не проводить в ЖО** – чтобы при экспорте в Главную Книгу или формировании отчётов по Журналу операций и Приложениям к ЖО,

созданные через данную типовую операцию документы не учитывались, установите на опции галочку. Такие документы будут выделяться синим шрифтом.

**Журнал операций** – выберите журнал для выгрузки в главную книгу. Если значение не указано, то для приходных документов значение берётся из детализации документа. Также значение берётся из справочника «Журналы»: - для вкладки прихода берётся из поля «Журнал операций прихода»;

- для вкладки расхода и перемещения берётся из поля «Журнал операций расхода»;

- при начислении амортизации берётся из поля «Журнал операций амортизации».

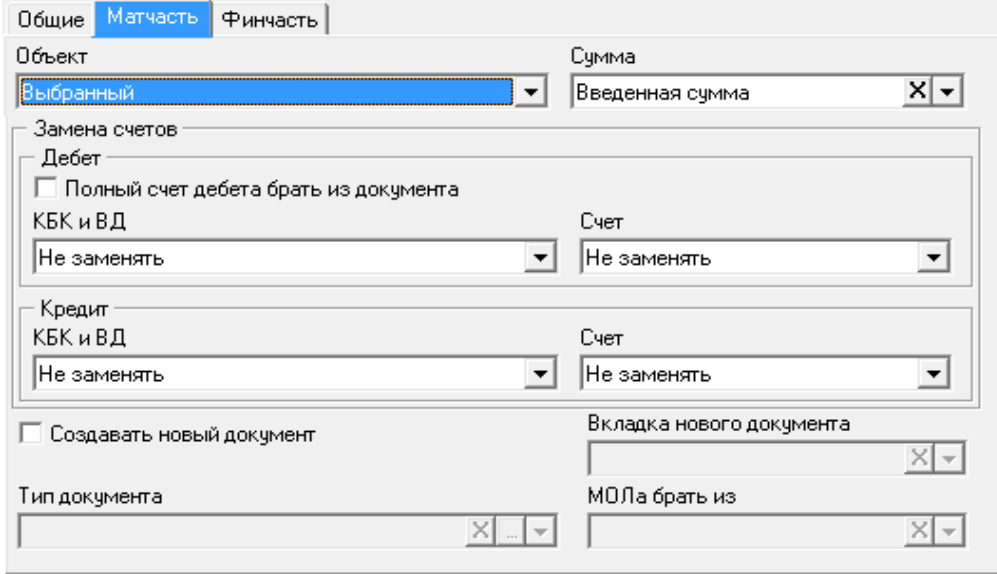

*Вкладка «Мат.часть».*

рис. 4-8

#### **Объект**.

– *Новый*. Выбирается, если у объекта нет инвентарной карточки и сумму нужно ввести вручную.

– *Выбранный*. Выбирается, если у объекта есть инвентарная карточка.

– *Копия выбранного*. Выбирается, чтобы создать новую инвентарную карточку, новым инвентарным номером, новым счётом, на который передаётся объект. С копированием данных из старой карточки. В новую карточку будет копироваться вся информация из старой карточки, вкладки: «Основные», «Характеристики», «Драгметаллы», «Сведения о транспорте», «Сведения о недвижимости», «Объекты», «Состав объекта», «Гарантийные талоны», «Ремонты».

В «старой карточке» в поле «Документ выбытия» должен попасть соответствующий расходный документ. В новой карточке в поле «Документ принятия к учёту» должен попасть соответствующий приходный документ.

#### **Сумма**.

– *Остаточная стоимость*. Выбирается, если нужно взять балансовую стоимость.

– *Один объект один рубль*. Выбирается, для забаланса, чтобы списывать объекты по одному рублю.

**Счёт**.

– *Из объекта*. Используется, чтобы счёт брался из карточки объекта.

– *Не заменять*. Используется, чтобы счёт брался из вкладки «Общие» текущей формы ввода данных.

– *Из вида имущества*. Используется, чтобы счёт брался из справочника «Виды имущества».

– *Амортизация объекта*. Используется, чтобы брался счёт амортизации из карточки объекта.

## **КБК и ВД**.

– *Не заменять*. Используется, чтобы КБК и ВД брались из вкладки «Общие» текущей формы ввода данных.

– *Из КБК дебета/кредита*. Используется, чтобы КБК и ВД брались из документа при его создании в журнале документов (т.е. вносились вручную).

**Создавать новый документ** – чтобы при создании документа с данной типовой операцией создавался новый документ, установите на опции галочку. Станут доступны для заполнения нижеперечисленные поля:

**– Вкладка нового документа** – указывается вкладка журнала документов, в которой будет создан новый документ. Приход, например.

**– Тип документа** – указывается тип нового документа. Например, счётфактура.

**– МОЛа брать из** – указывается из какого поля документа брать МОЛ (отправитель/получатель). Если МОЛ не указать, он останется прежним.

<span id="page-5-0"></span>4. Нажмите кнопку – «Подтвердить изменения», чтобы сохранить.

## **Типовые операции**

## **Создание типовых операций для приёма на склад и обратно.**

Нужно создать две типовых операции: одну на приход в забаланс, а другую на перенос в материалы ОС.

1. Приход в забаланс.

- Создайте новую типовую операцию. Например, «Приход в забаланс».
- На вкладке «Группы проводок» создайте запись «Забаланс».

- Привяжите типовую операцию к типам документов.

- Включите для неё все галочки на вкладке «Фильтр по счету учёта».

- На вкладке «Проводки» занесите счёт для постановки на хранение.

- 2. Перенос в ОС.
- Создайте новую типовую операцию. Например, «Перенос в ОС».
- На вкладке «Группы проводок» создайте запись «Забаланс».
- Привяжите типовую операцию к типам документов.
- Включите для неё все галочки на вкладке «Фильтр по счету учёта».
- На вкладке «Проводки» сделайте две записи.

Т.о. в приходе забаланса можно заносить материалы или ОС, инвентарный номер будет формироваться из вида имущества. При расходе, второй типовой операцией будет создаваться приход в Материалах или ОС.

## **Перенос с ОС на 02 счёт.**

Чтобы настроить перенос из основных средств на счёт 02, нужно настроить проводки следующим образом [\(рис. 4-9\)](#page-6-0).

|                                                             | □ Перенос с ОС на 02 счет (утил)<br>Перенос из основных средств на забалансовый счет 02 |                   |                     |             |            |            |                    |                          |  |
|-------------------------------------------------------------|-----------------------------------------------------------------------------------------|-------------------|---------------------|-------------|------------|------------|--------------------|--------------------------|--|
| руппы проводок<br>Связь типов документов и типовых операций |                                                                                         |                   |                     |             |            |            |                    |                          |  |
| ÷.<br>VΣ<br>æ<br>ಳು                                         |                                                                                         |                   |                     |             |            |            |                    |                          |  |
|                                                             |                                                                                         | :Наименование     |                     |             |            |            |                    |                          |  |
|                                                             |                                                                                         | Основные средства |                     |             |            |            |                    |                          |  |
| Проводки<br>Фильтр по счету учета<br>æ<br>VΣ<br>ಾ           |                                                                                         |                   |                     |             |            |            |                    |                          |  |
|                                                             |                                                                                         | КБК дебет         | Дебет               | КОСГУ дебет | КБК кредит | Кредит     | КОСГУ кредит Счмма |                          |  |
|                                                             |                                                                                         | Из объекта        | 1.401.10            | 172.        | Из объекта | Из объекта | 410                | Остаточная стоимость     |  |
|                                                             |                                                                                         | Из объекта        | Амортизация объекта | 000         | Из объекта | Из объекта | 410                | Начисленная амортизация  |  |
|                                                             |                                                                                         |                   | 02                  |             |            |            |                    | Один объект - один рубль |  |
|                                                             |                                                                                         |                   |                     |             |            |            |                    |                          |  |

рис. 4-9

<span id="page-6-0"></span>Настройки для *первой* проводки, вкладка «Общие» [\(рис. 4-10\)](#page-7-0).

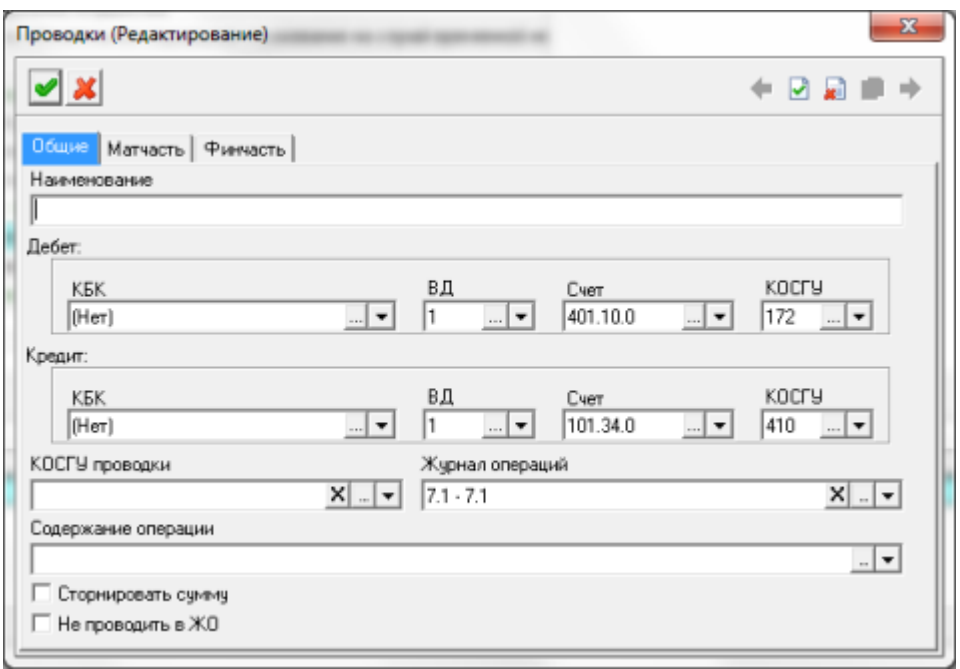

рис. 4-10

<span id="page-7-0"></span>Настройки для *первой* проводки, вкладка «Матчасть» [\(рис. 4-11\)](#page-7-1).

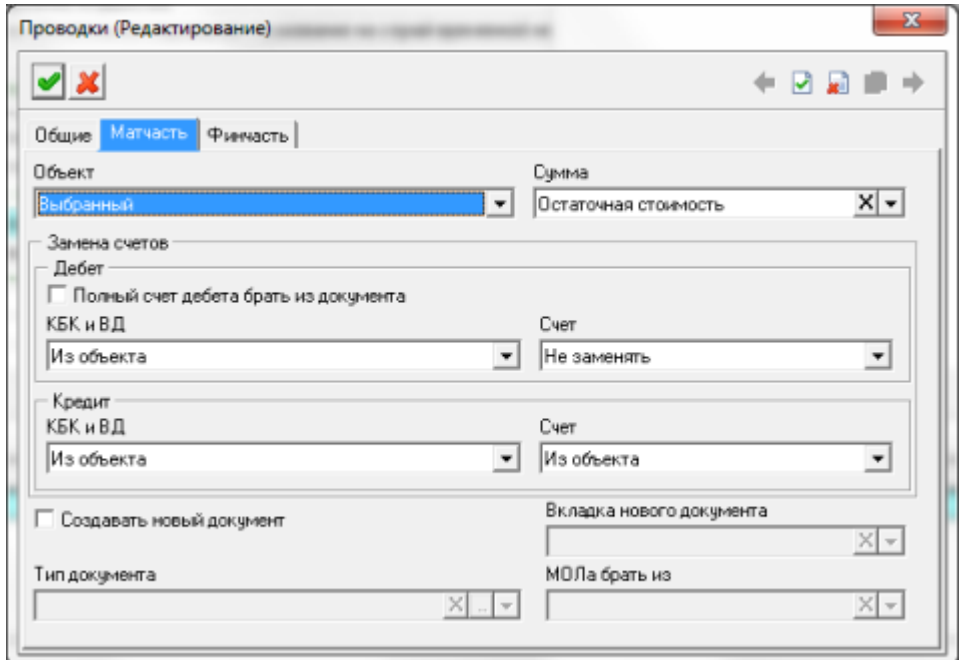

рис. 4-11

<span id="page-7-1"></span>Настройки для *второй* проводки, вкладка «Общие» [\(рис. 4-12\)](#page-8-0).

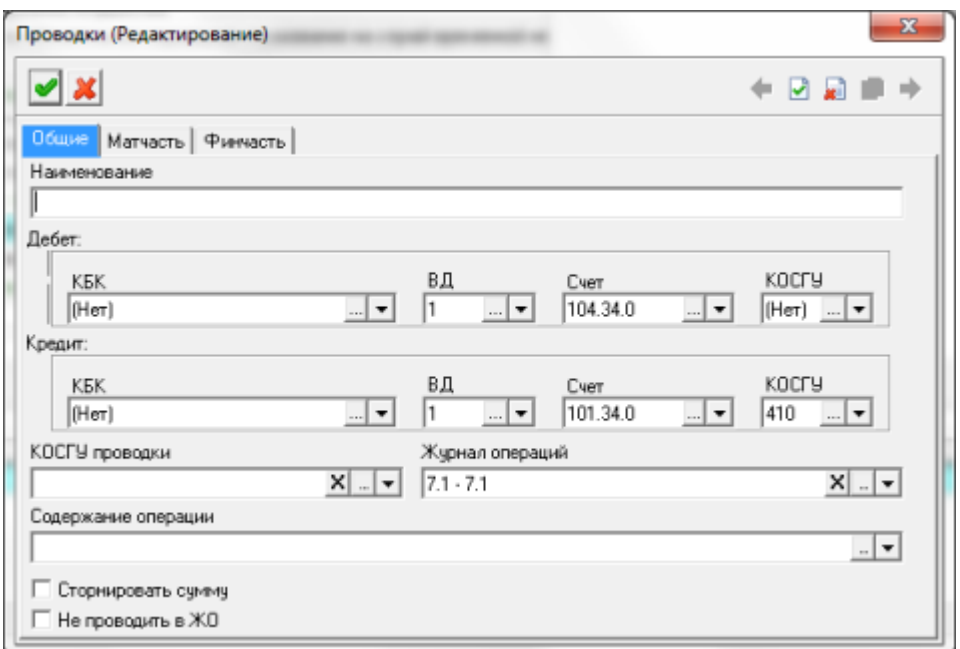

рис. 4-12

<span id="page-8-0"></span>Настройки для *второй* проводки, вкладка «Матчасть» [\(рис. 4-13\)](#page-8-1).

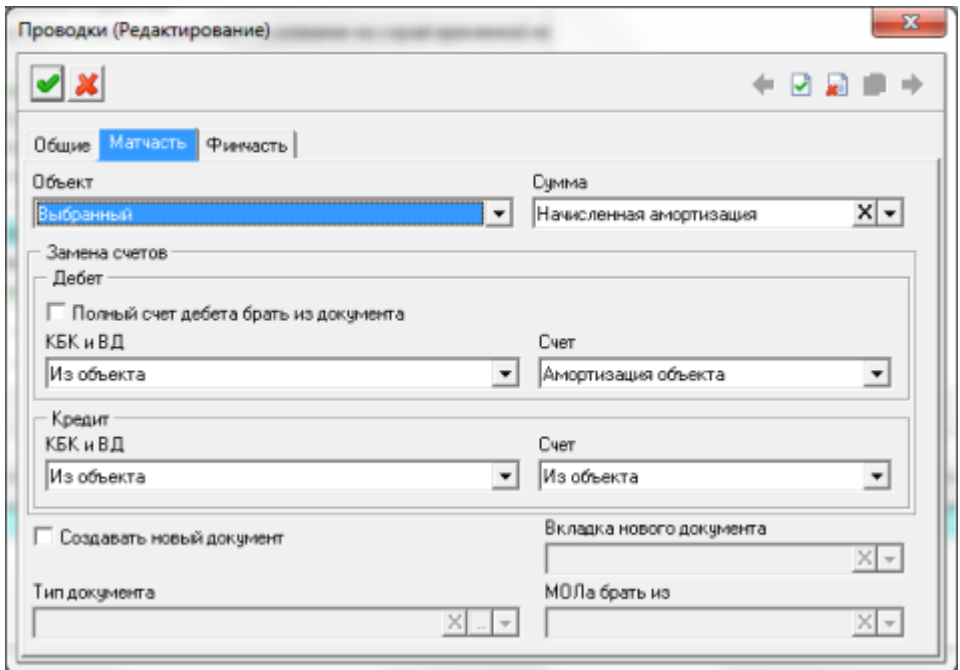

рис. 4-13

<span id="page-8-1"></span>Настройки для *третьей* проводки, вкладка «Общие» [\(рис. 4-14\)](#page-9-0).

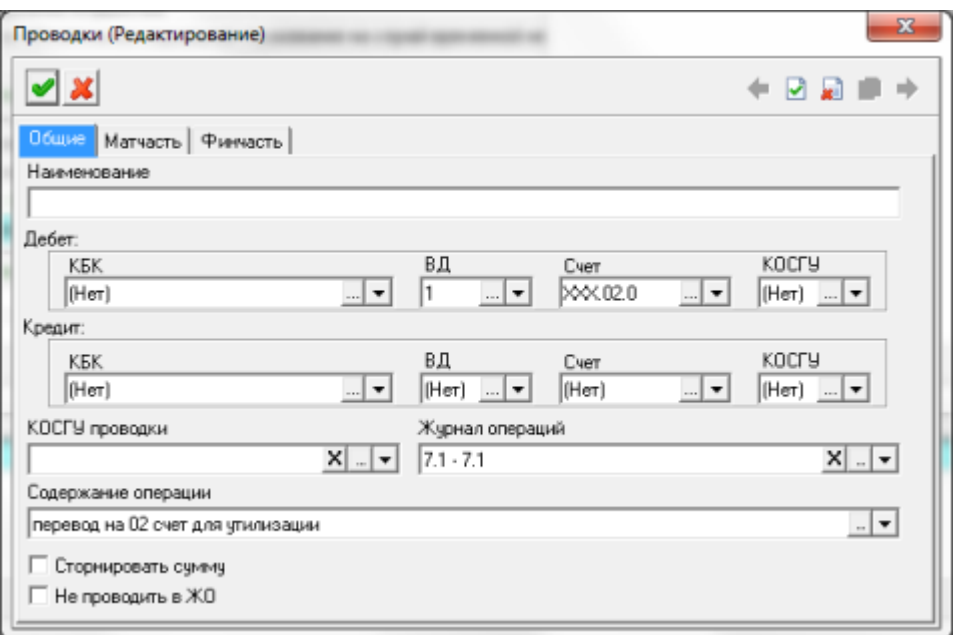

рис. 4-14

<span id="page-9-0"></span>Настройки для *третьей* проводки, вкладка «Матчасть» [\(рис. 4-15\)](#page-9-1).

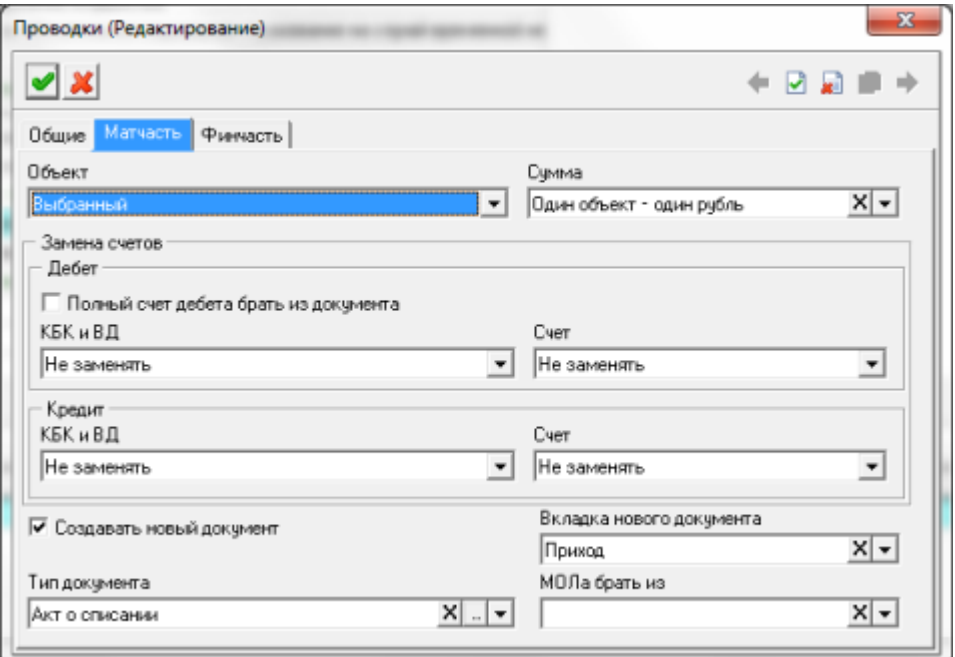

<span id="page-9-1"></span>рис. 4-15